Escrito por José María López Miércoles, 09 de Febrero de 2011 22:10

¿Quién no ha deseado que sus anotaciones y apuntes se trasladaran de manera automática a los programas del ordenador, para poder gestionar sus contenidos de forma sencilla?

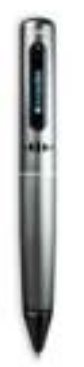

 Y quién no ha sufrido a ese profesor o conferenciante que habla demasiado deprisa para poder tomar apuntes de una forma coherente?

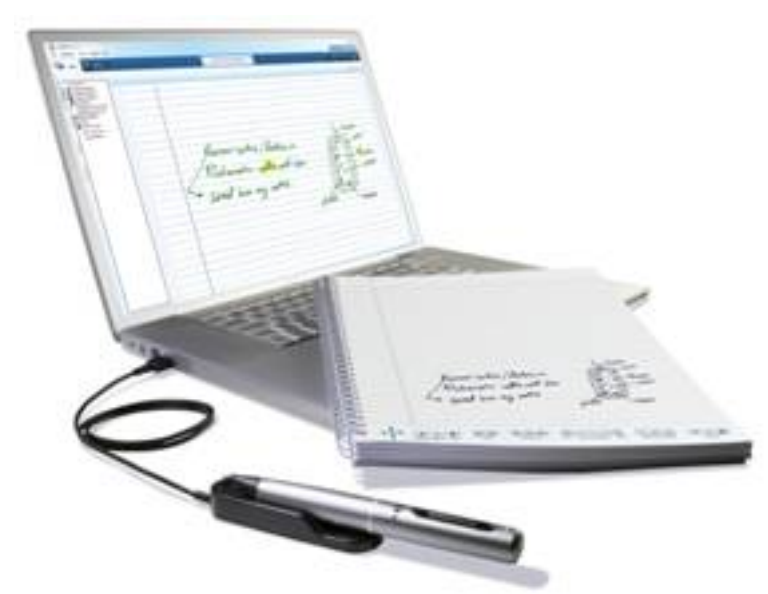

El *Smartpen Pulse™* de *livescribe* aporta soluciones que, hasta ahora, parecían pura ciencia ficción.

El *Smartpen Pulse™* recoge el texto escrito sobre un "papel normal" con tinta corriente y lo

Escrito por José María López Miércoles, 09 de Febrero de 2011 22:10

transfiere a través de una base que, a su vez, se conecta a través de un puerto USB al ordenador. El texto se transfiere al escritorio de la aplicación *livescribe Desktop.*

 $\prod$ 

## **Requisitos**

El software de instalación y ejecución apenas requiere espacio en el PC. Aproximadamente 300Mb de espacio en el disco duro.

Así mismo se precisa un puerto USB para la conexión de la estación base del bolígrafo, que a su vez funciona como fuente de alimentación de la batería.

Existen versiones para entornos Microsoft® (Windows® XP SP3, Vista o Windows 7) y Mac®. Este último requiere un procesador Intel con Mac OS ®

X 10.5.5 o superior.

La CPU debe tener una frecuencia de al menos 600MHz.

### **Características**

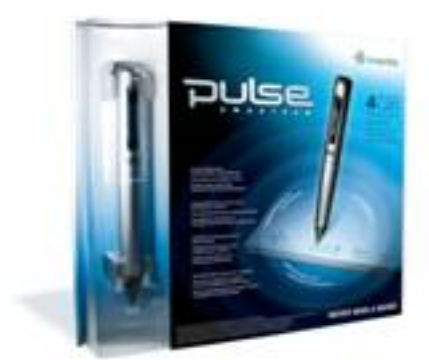

.

# **ilitágy a fototott eletette a terüsték a teletett eletett a lagottága a lagottága a teletett a lagottága a lago<br>Instalación**

Para proceder a la instalación del bolígrafo inteligente, debes asegurarte primero de que la base no está conectada al puerto USB del PC.

A continuación busca en http://www.livescribe.com/es/starthere/ la última versión del software *livescribe Desktop*

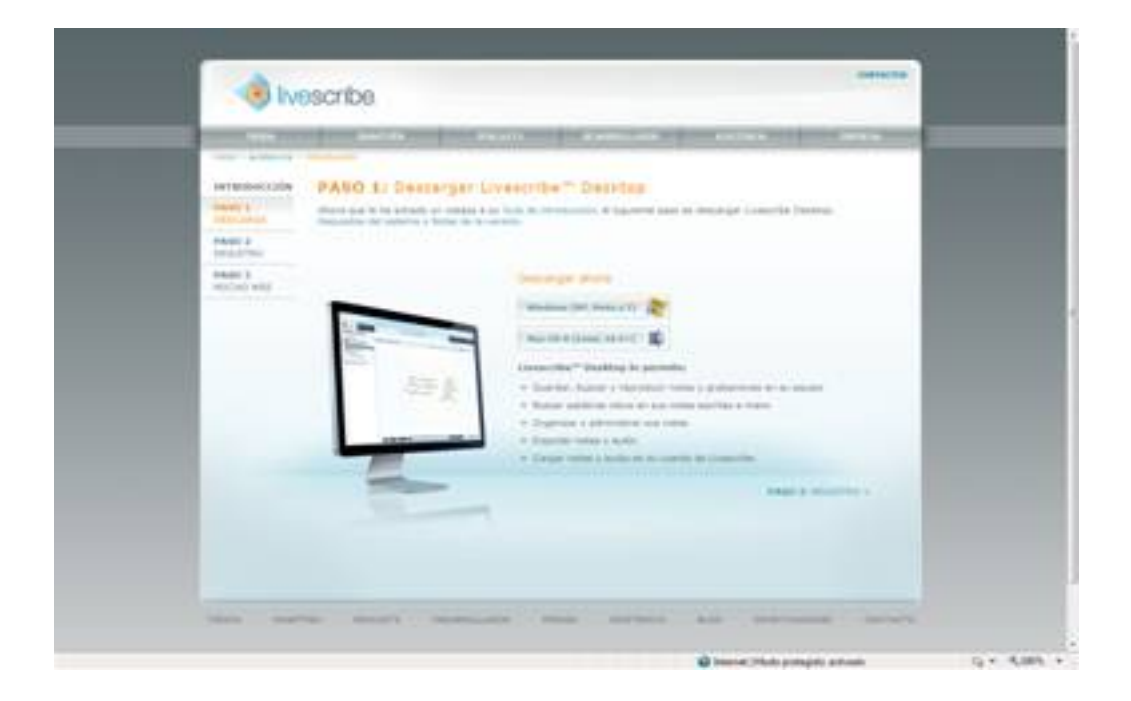

En la pantalla debes seleccionar el sistema operativo de tu PC y a continuación, cuando te

Escrito por José María López Miércoles, 09 de Febrero de 2011 22:10

pregunte si deseas guardar o ejecutar el programa, indica ejecutar.

En breves instantes se instalará el software en tu PC. Cuando te sea requerido, conecta la base del bolígrafo al puerto USB para finalizar la instalación.

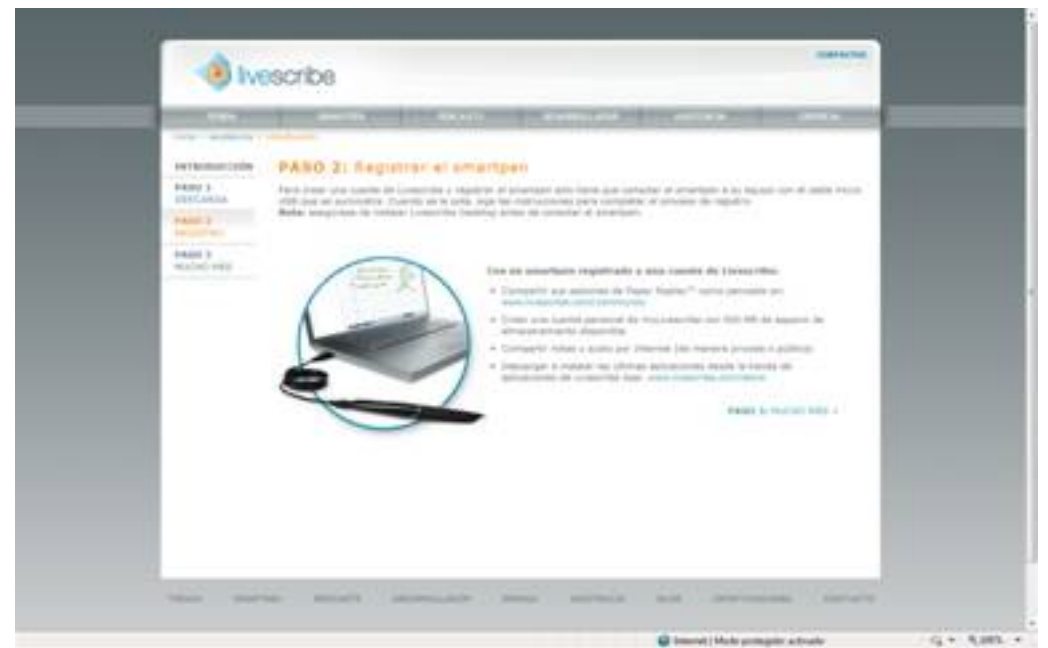

Antes de poder comenzar a trabajar con el bolígrafo inteligente es necesario proceder a su registro. Entre otras cosas, se establece una asociación entre el bolígrafo y el PC y, posteriormente, permite asociar el mismo bolígrafo a distintos PC que dispongan del software *li vescribe Desktop*

para compartir los archivos registrados.

El registro da acceso a la obtención de aplicaciones en la tienda del servidor de *livescribe* y al uso de un espacio de almacenamiento de 500MB para el intercambio de archivos con otros usuarios.

Finalizada la instalación, se abrirá automáticamente la aplicación *livescribe Desktop* para terminar de configurar y registrar el programa y el bolígrafo inteligente y comenzar a trabajar.

Si estás instalando el bolígrafo inteligente en un segundo PC, el sistema reconocerá que éste ha sido dado de alta anteriormente, por lo que requerirá de tu autorización para activarlo en

Escrito por José María López Miércoles, 09 de Febrero de 2011 22:10

este nuevo PC. Deberás indicar el mismo e-mail y contraseña que hayas empleado en el registro original, así como mantener el nombre asignado al bolígrafo en esta nueva configuración. Pulsando el botón autorizar, el bolígrafo estará listo para operar.

Encontrarás finalmente en tu escritorio y en el menú de programas, accesos directos al software para el tratamiento de los archivos recogidos por el bolígrafo.

### **Usando el bolígrafo inteligente**

La primera carga de la batería del bolígrafo puede durar hasta dos horas y media. Una vez cargada la batería, el bolígrafo estará en plenas condiciones para comenzar a trabajar.

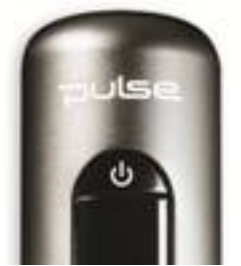

No olvides llevar contigo el bloc de notas especialmente diseñado para el bolígrafo, requisito imprescindible para que el almacenamiento de los trazos se efectúe correctamente.

Para comenzar a trabajar, pulsa el botón de encendido del bolígrafo que se encuentra en la parte superior, sobre la pantalla.

### **Calibración**

Al comenzar a trabajar por primera vez con el bolígrafo, se deben realizar unas sencillas tareas de configuración y calibración. Para ello se dispone de una tarjeta auxiliar de comandos y de la propia guía de primeros pasos, además de los comandos impresos en la libreta de papel punteado.

Escrito por José María López Miércoles, 09 de Febrero de 2011 22:10

 **Livescribe Desktop**

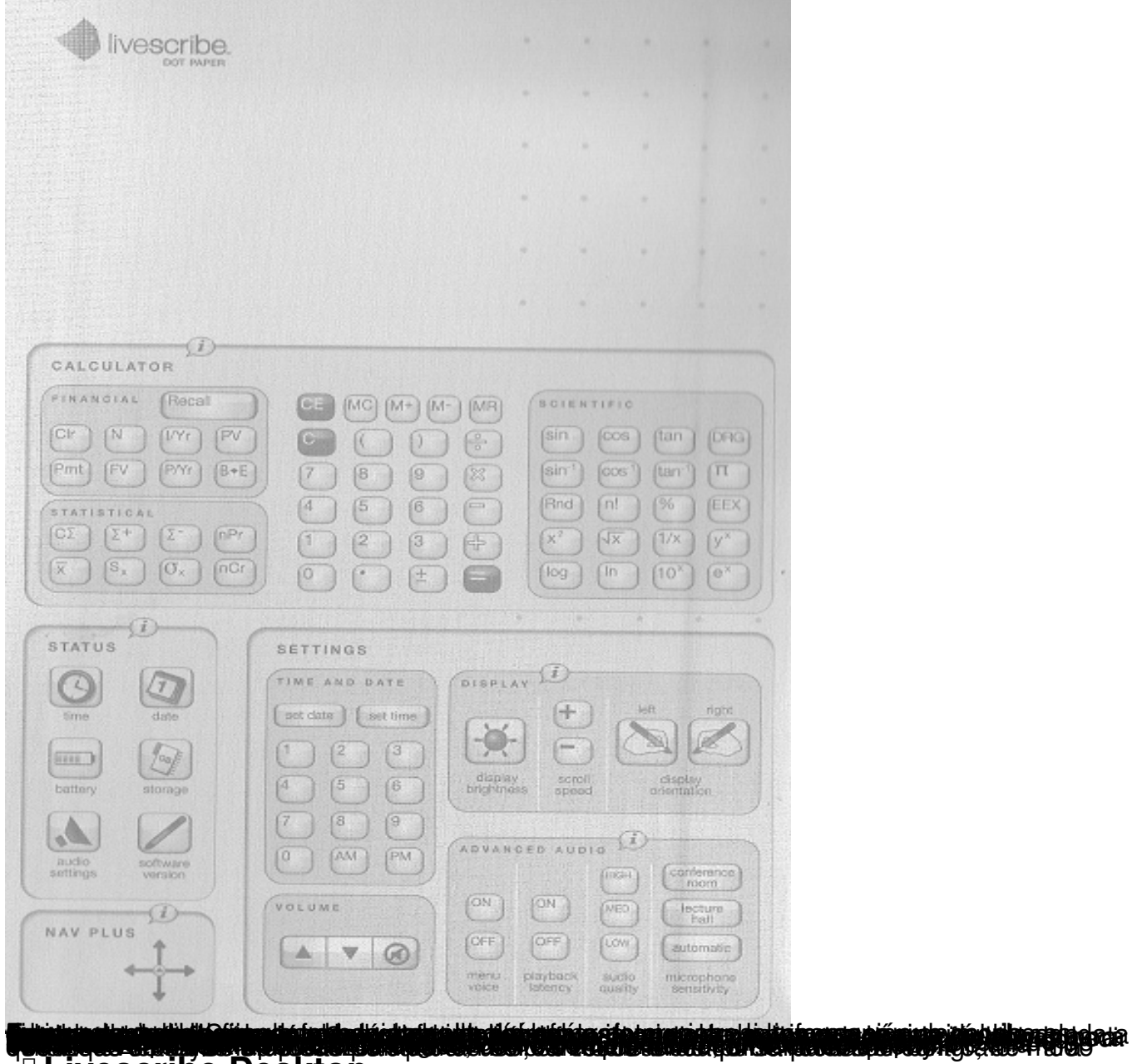

Escrito por José María López Miércoles, 09 de Febrero de 2011 22:10

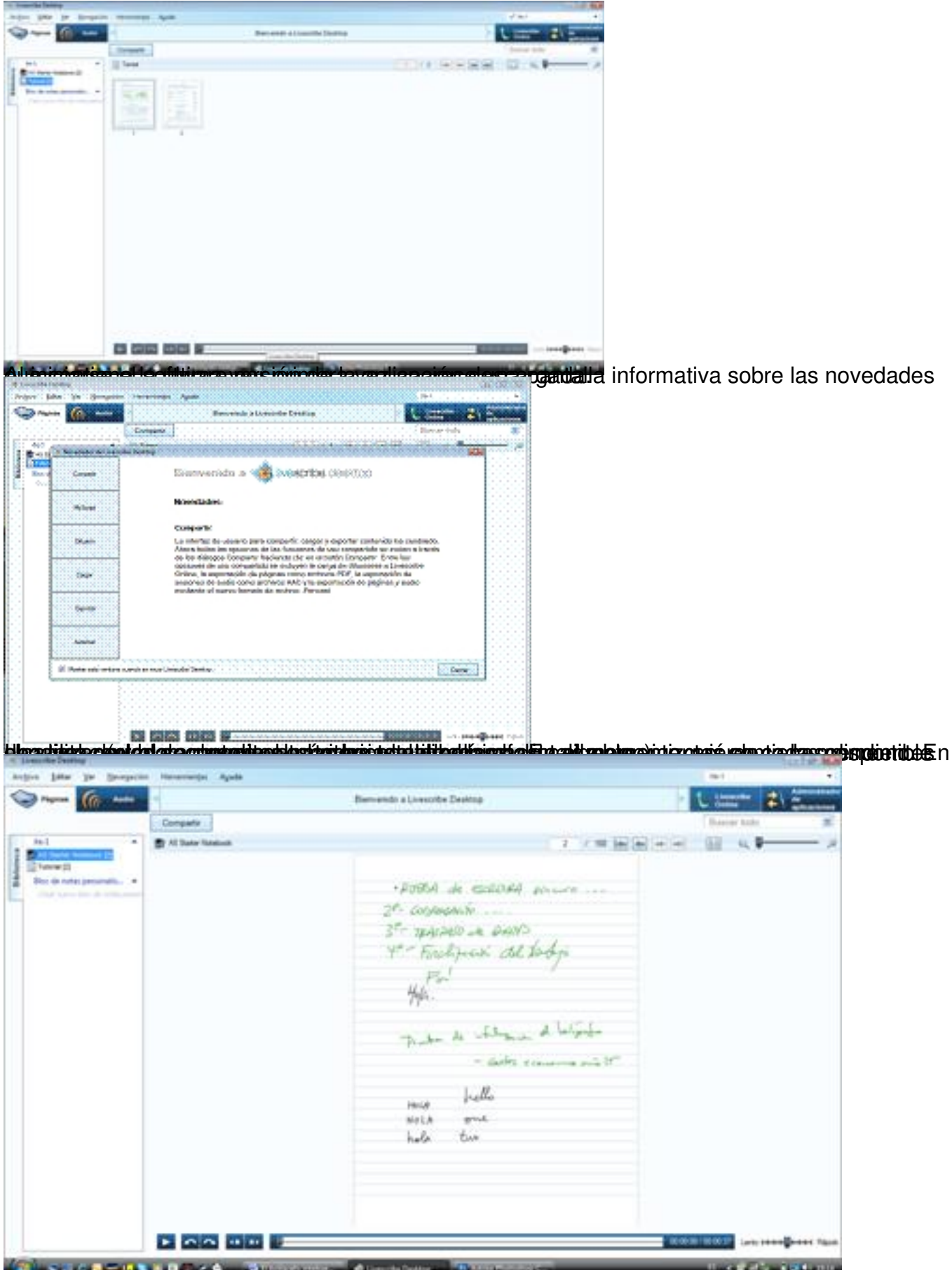

Bequite and the manufacture of the manufacture of the control of the control of the control of the manufacture

Escrito por José María López Miércoles, 09 de Febrero de 2011 22:10

### **Barra de Menús**

La aplicación dispone de una barra de menús en la parte superior izquierda. Dicho menú presenta diferentes contenidos en función de si se ha seleccionado **páginas** o **audio** previamente:

### **Páginas**

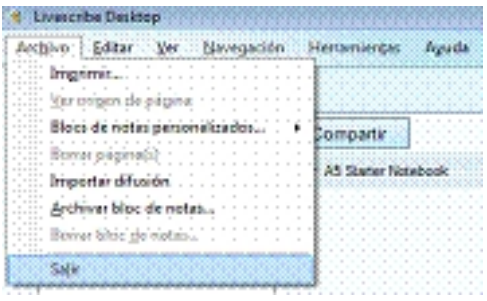

 $\Box$ 

**Archivo** El menú archivo despliega las siguientes opciones:

- Imprimir el archivo seleccionado.

Escrito por José María López Miércoles, 09 de Febrero de 2011 22:10

- Añadir páginas o crear blocs de notas personalizados.
- Importar difusión (ficheros de *livescribe Desktop* creados por otros usuarios y

compartidos a través de la red). Permite seleccionar los ficheros descargados en el PC e incorporarlo a la aplicación, para tratarlo o editarlo.

- Archivar bloc de notas
- Salir

#### **Editar**

- Copiar la página. Permite copiar con o sin fondo la página seleccionada.
- Cambiar el nombre al bloc de notas.

**Ver** Permite navegar a través de las páginas.

**Navegación** Esta opción permite acceder al servidor de *livescribe Desktop* en internet, desplazarse al registro de audio o las páginas.

### **Herramientas**

 - Bloc de notas para imprimir. Permite seleccionar el bloc de notas completo para imprimirlo.

- Bolígrafo inteligente. Permite registrarlo, modificar su nombre o borrar la contraseña.
- Configuración del usuario. Permite personalizar el uso del bolígrafo inteligente.

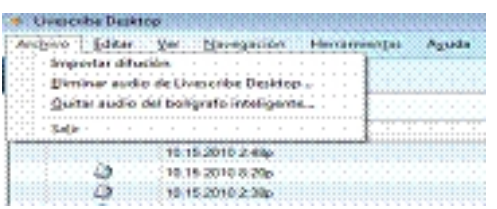

Escrito por José María López Miércoles, 09 de Febrero de 2011 22:10

### **Audio**

En el caso de Audio, el menú Archivo ofrece dos variantes diferentes:

- Eliminar audio
- Quitar audio

### **Recoger texto escrito con el bolígrafo**

¡No olvides que sólo se puede recoger texto escrito empleando el papel especial suministrado por el distribuidor!

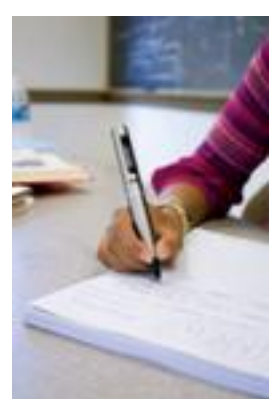

Sin embargo, siempre se puede captar el sonido y guardarlo posteriormente, asociándolo a notas escritas posteriormente.

Escrito por José María López Miércoles, 09 de Febrero de 2011 22:10

En sentido contrario, siempre es posible recoger texto, sin grabar simultáneamente el sonido.

Siempre es posible combinar a posteriori sonido y texto para generar un "pencast", que es como se llaman los ficheros combinados texto-audio que se comparten en la red.

Con un software OCR es posible convertir el manuscrito en texto utilizable en otros programas y aplicaciones.

Para comenzar a escribir, enciende el bolígrafo, pulsando el interruptor en la parte superior, abre el bloc por una página libre o, al menos con espacio disponible para escribir y "pulsa" sobre el botón "record". A partir de ese momento, todo lo que escribas – y se oiga – quedará registrado en el bolígrafo. Si deseas hacer una pausa (detener momentáneamente la grabación) pulsa el botón "pause". Para continuar debes volver a pulsar el botón "pause".

¡Recuerda que si no vuelves a pulsar "pause", todo lo que escribas no se recogerá en el fichero!

Para finalizar pulsa el botón "stop".

Una vez finalizada la escritura, para descargar el fichero en el PC, coloca el bolígrafo sobre su soporte USB y automáticamente se transferirá el nuevo contenido registrado.

Si no teníamos abierto el fichero previamente por la página que acabamos de actualizar, se mostrarán en la zona de navegación de la izquierda todos los blocs activos. En el centro de la pantalla, al seleccionar un bloc aparecerán las hojas del mismo.

Haciendo doble click sobre una hoja se abre la sesión de grabación de la misma y comienza a reproducirse el proceso de escritura, al tiempo que se escucha el audio registrado en el momento de escribir.

Escrito por José María López Miércoles, 09 de Febrero de 2011 22:10

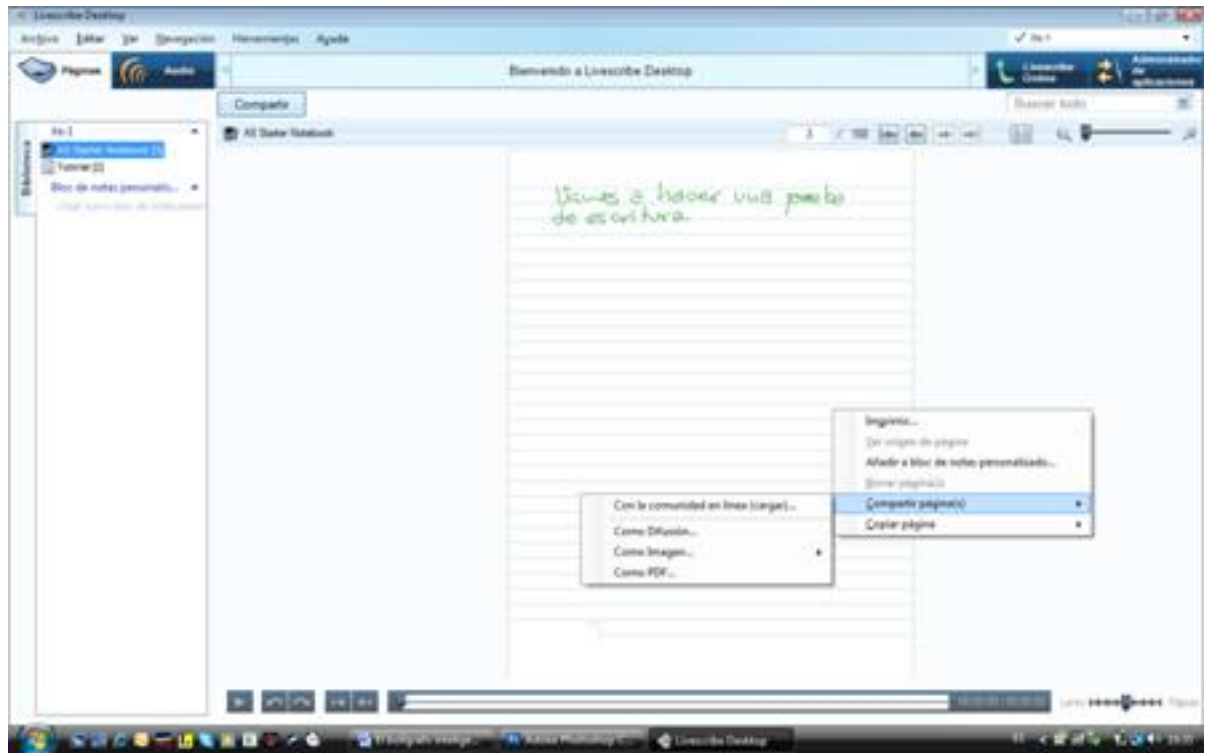

Al hacer click con el botón derecho del ratón sobre el texto grabado se nos ofrece un menú que permite las siguientes opciones:

- Imprimir el documento
- Añadir el texto a un bloc de notas personalizado
- Compartir las páginas (en línea, como difusión o "pencast", como pdf o como imagen)
- Copiar la página, con o sin fondo.

### **Administrador de aplicaciones**

Vigila periódicamente este panel para comprobar si se encuentran disponibles actualizaciones del software instalado.

Escrito por José María López Miércoles, 09 de Febrero de 2011 22:10

Al pulsar sobre el botón de la derecha, se despliega el panel informativo, que muestra dos pestañas en el borde izquierdo:

- Aplicaciones instaladas
- Descargas pendientes

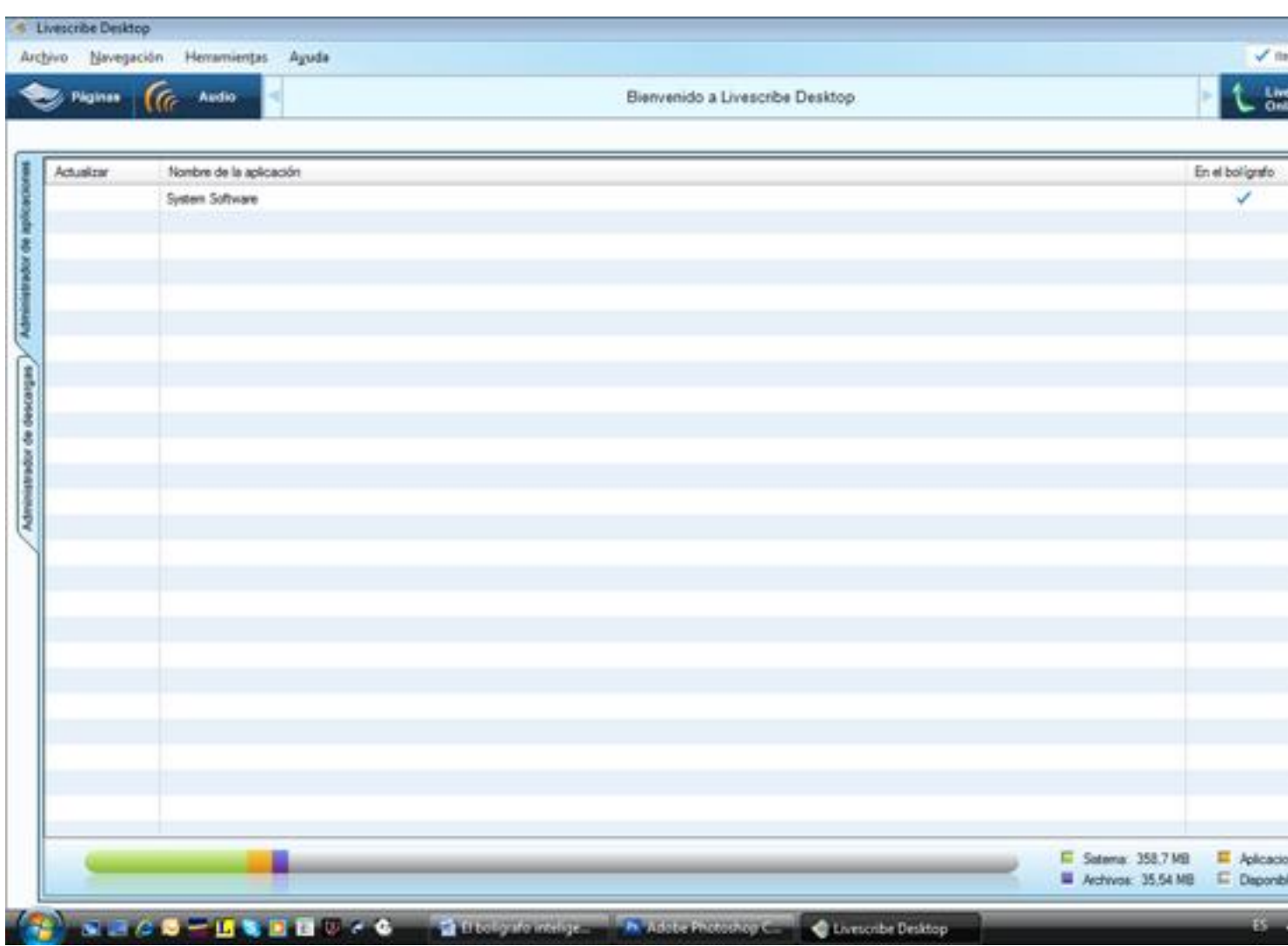